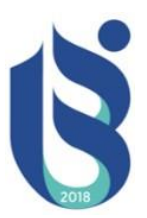

## **ISPARTA UYGUAMALI BİLİMLER ÜNİVERSİTESİ MESLEK YÜKSEKOKULLLARI 2022-2023 EĞİTİM-ÖĞRETİM YILI İŞLETMEDE MESLEKİ EĞİTİM BAŞVURU ADIMLARI ÖĞRETİM ELEMANI BİLGİLENDİRME DÖKÜMANI**

**BİRİNCİ ADIM:** İşçi Sağlığı ve İş Güvenliği Eğitiminin Alınması

**İKİNCİ ADIM:** İşletmede Mesleki Eğitim Dönem Başvurusu

**ÜÇÜNCÜ ADIM:** İşletmede Mesleki Eğitim için İşletme/Kurum Başvurusu

**DÖRDÜNCÜ ADIM:** Sözleşme ve Protokol İşlemleri

## **Birinci Adım:** İşçi Sağlığı ve İş Güvenliği Eğitiminin Alınması.

**1. Öğrenci** obs.isparta.edu.tr adresinden OBS sistemine girer.

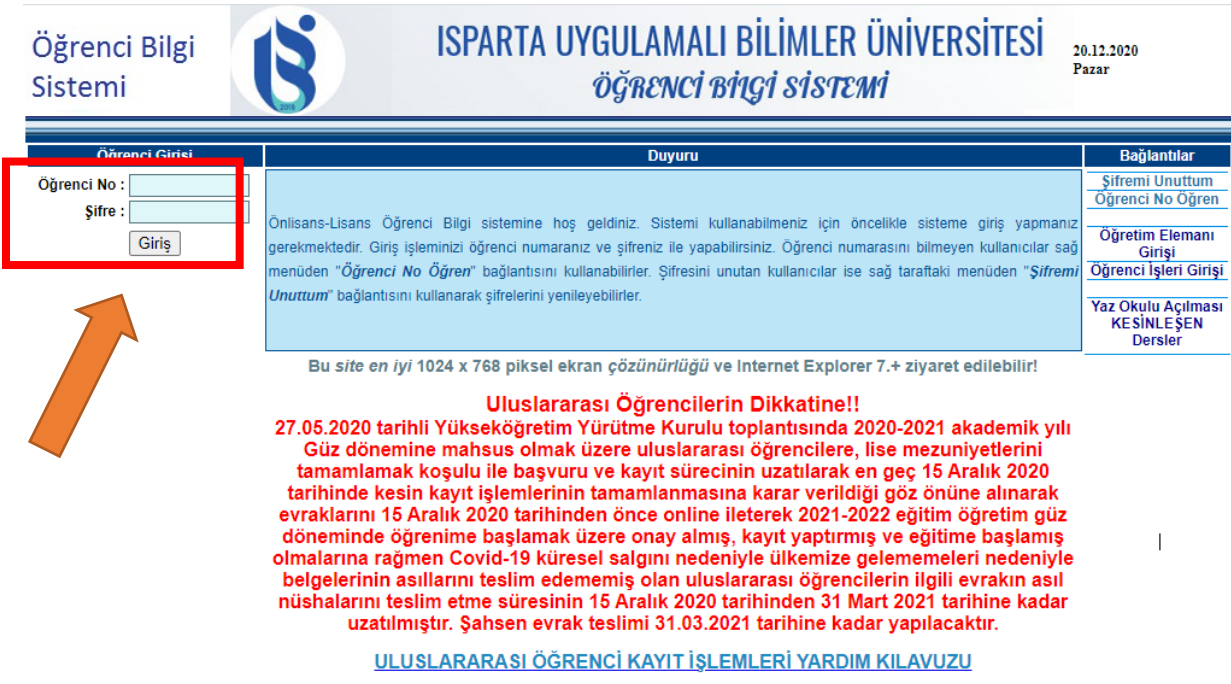

#### ULUSIARARASI YEDEK YERLEŞTIRME SONUÇLARI VE MEKTUPLARI İÇIN TIKLAYINIZ

#### **2. "Zorunlu/İsteğe Bağlı Staj Başvuru"** sekmesine tıklar

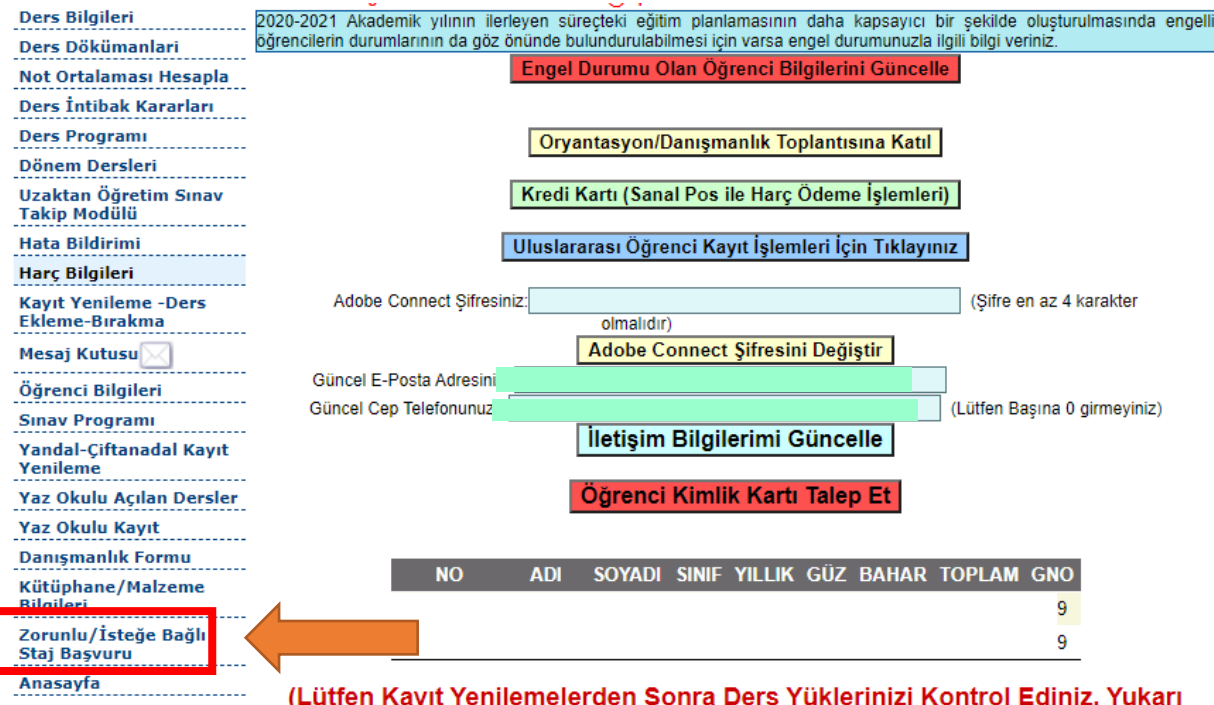

(Lütfen Kayıt Yenilemelerden Sonra Ders Yüklerinizi Kontrol Ediniz. Yukarı kisimda gelen listede sinif ve dönemde 30 akts kredisi fazla veya az olan öärencilerin durumlarını Transkript alarak incelemeleri ve Birim Öärenci

**3.** Karşısına alttaki gibi ekran gelmektedir. **"İş Sağlığı ve Güvenliği Eğitimi İçin Tıklayınız"** sekmesine tıklayarak Isparta Uygulamalı Bilimler Üniversitesi Uzaktan Eğitim Platformuna geçiş yapar.

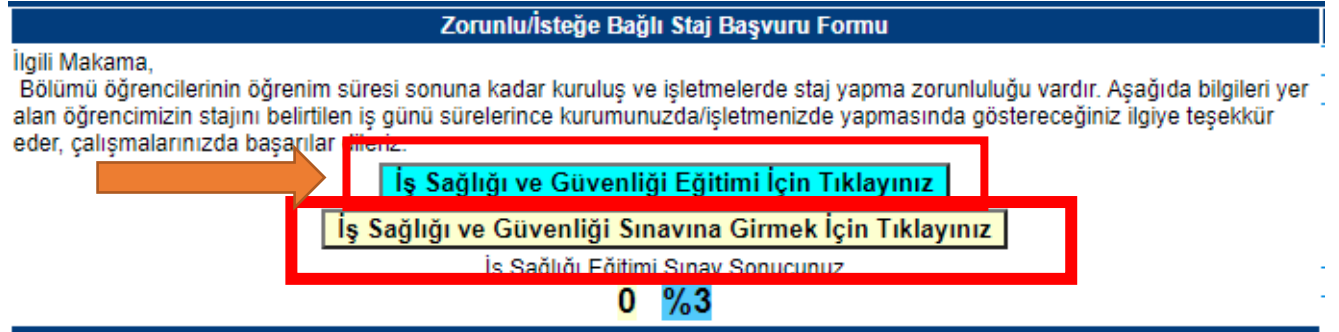

**4.** Videoların izlenmesi bittikten sonra "İşçi Sağlığı ve İş Güvenliği Sınavına" girilmesi gerekmektedir. Bu sınavdan **60 ve üzeri** not alan öğrenciler başarılı sayılır.

İşçi Sağlığı ve İş Güvenliği Eğitimi Dersleri

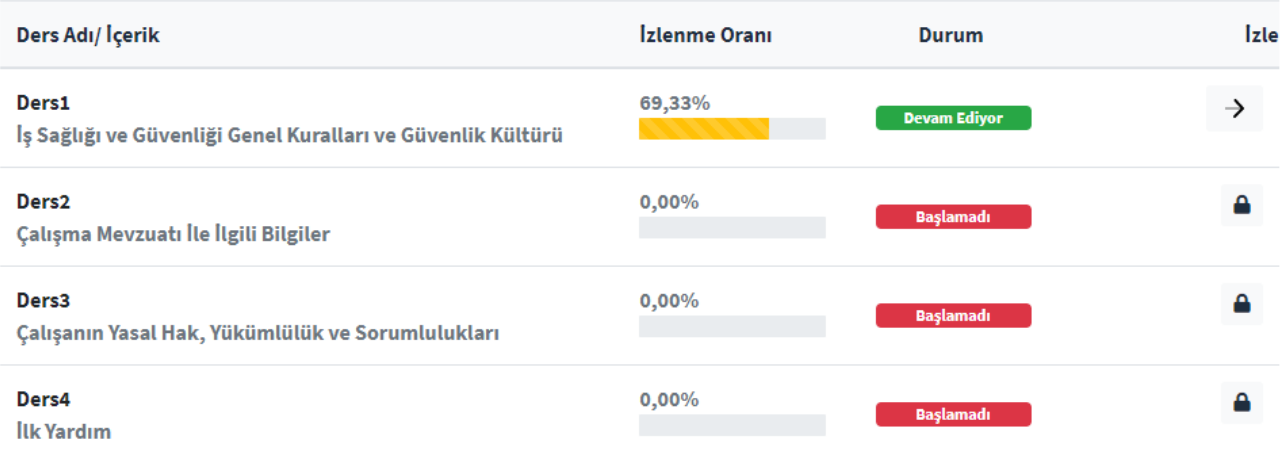

**5.** Sınavdan "Başarılı" olunması halinde OBS sistemde "Sınav Sonucu" ve "Sertifika Durumu" güncellenir. İfadeler güncellenmemesi durumunda Okulunuz öğrenci İşleri aranmalıdır.

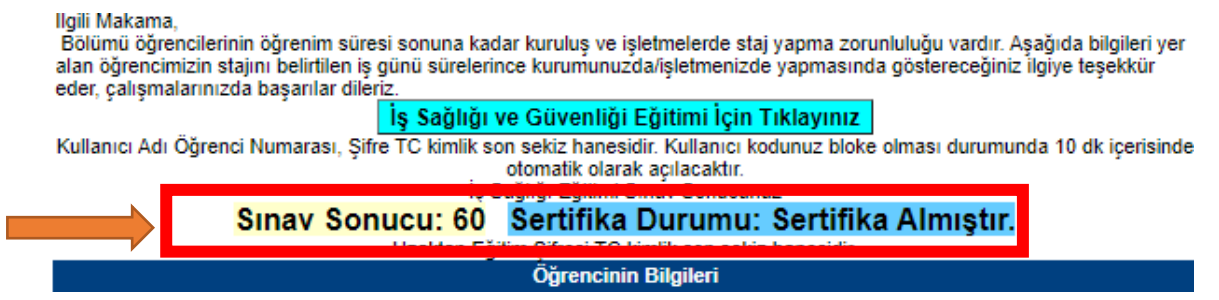

### **İkinci Adım:** İşletmede Mesleki Eğitim Dönem Başvurusu.

**1. Öğrenci,** İşçi Sağlığı ve İş Güvenliği Sınavından **60 ve üstü puan** aldıktan sonra OBS Menüsünde yer alan "MYO (3+1) İşyeri Eğitimi Dönem Başvurusu" sekmesi tıklar.

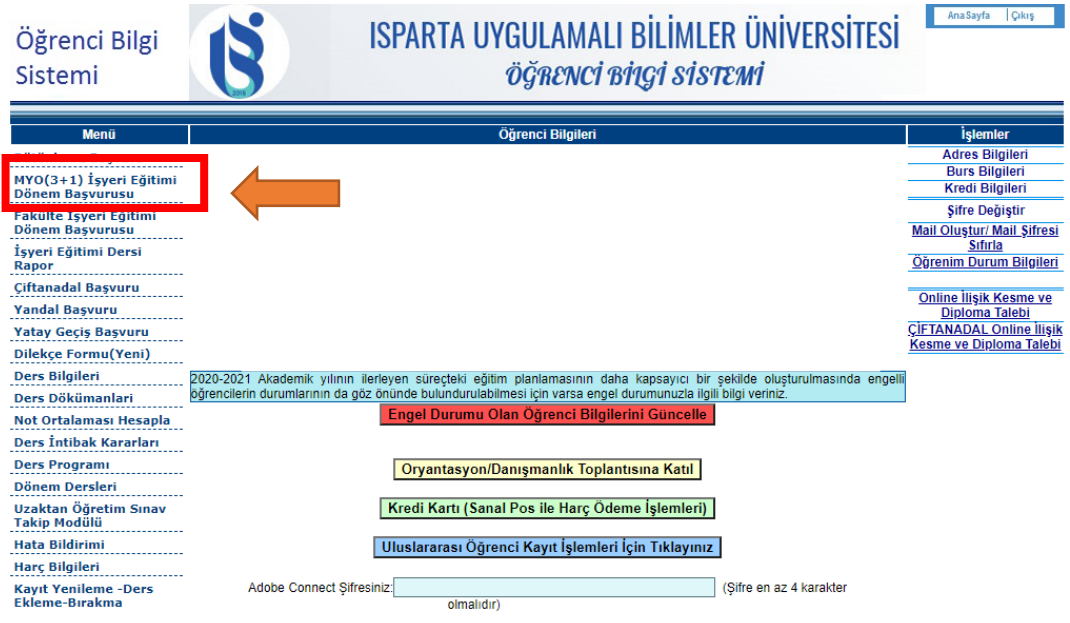

**2. Öğrenci**, "İş Yeri Eğitimi Seçim Bilgileri" kısmındaki "İş Yeri Eğitiminin" yanındaki yeri, öğrenci genel not ortalaması başarı sırasına göre belirlenen **listeye göre** öğrenciler dönem tercihlerini "GÜZ" ya da "Bahar" olarak seçer.

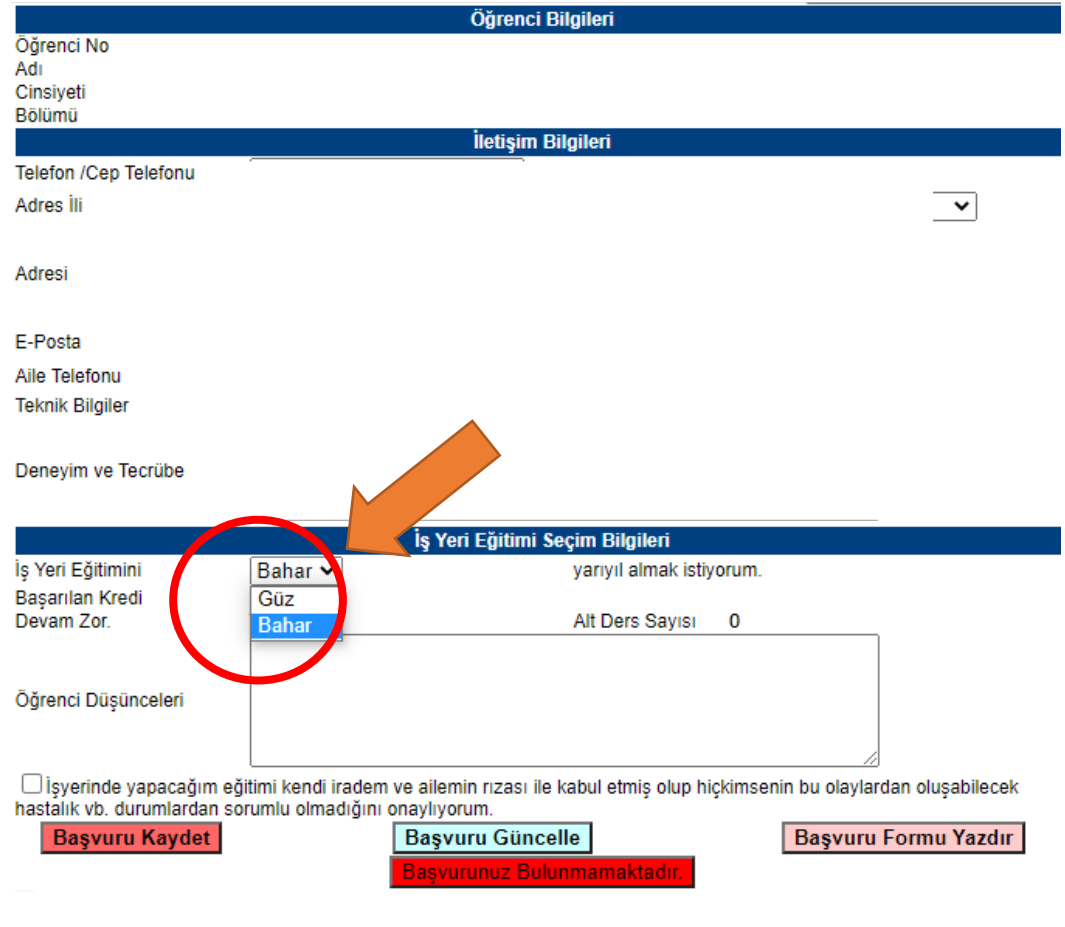

**3.** "İşyerinde yapacağım eğitimi kendi iradem ve ailemin rızası ile kabul etmiş olup hiç kimsenin bu olaylardan oluşabilecek hastalık vb. durumlardan sorumlu olmadığını onaylıyorum." kısmı işaretlenir.

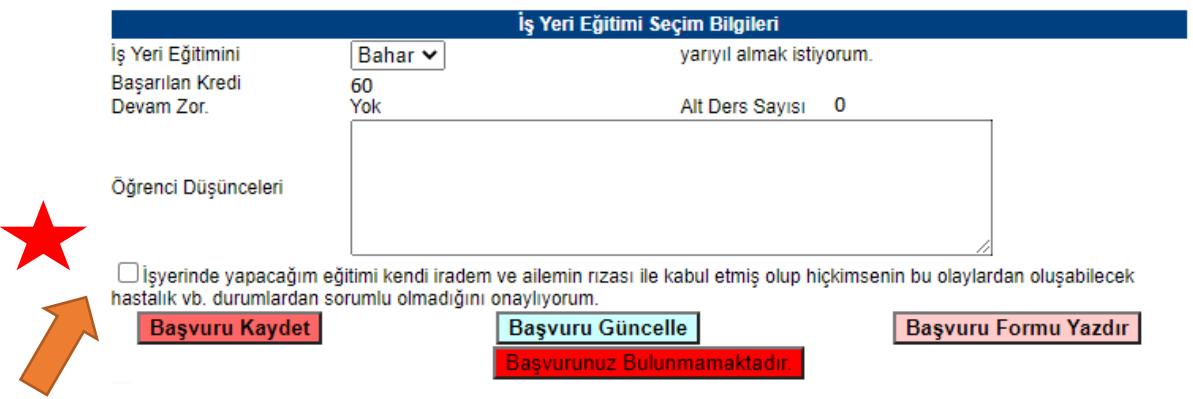

**4.** "Başvuruyu Kaydet" seçeneği tıklanır. Bu işlemler tamamlandıktan sonra **öğrenci Sorumlu Öğretim Elemanına** "MYO (3+1) İşletmede Mesleki Eğitimi Dönem Başvurusu" konulu bir e-mail atılarak bilgi verir ve başvurunun onaylanmasını bekler.

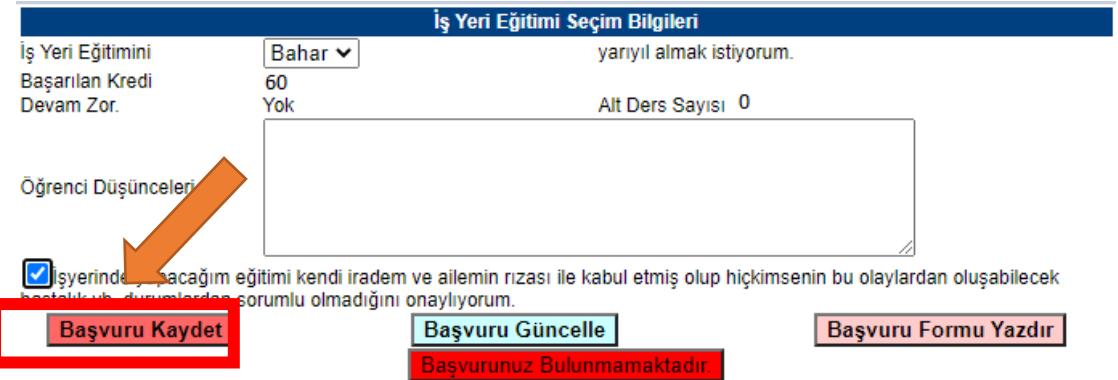

**5. Öğrenci** başvurusunu kaydettikten sonra, **Sorumlu Öğretim Elemanının** MYO (3+1) İşyeri Eğitimi Dönem onayını vermesini bekler. **Öğretim Elemanı** aşağıdaki şekilde gösterilen yerden sisteme girer.

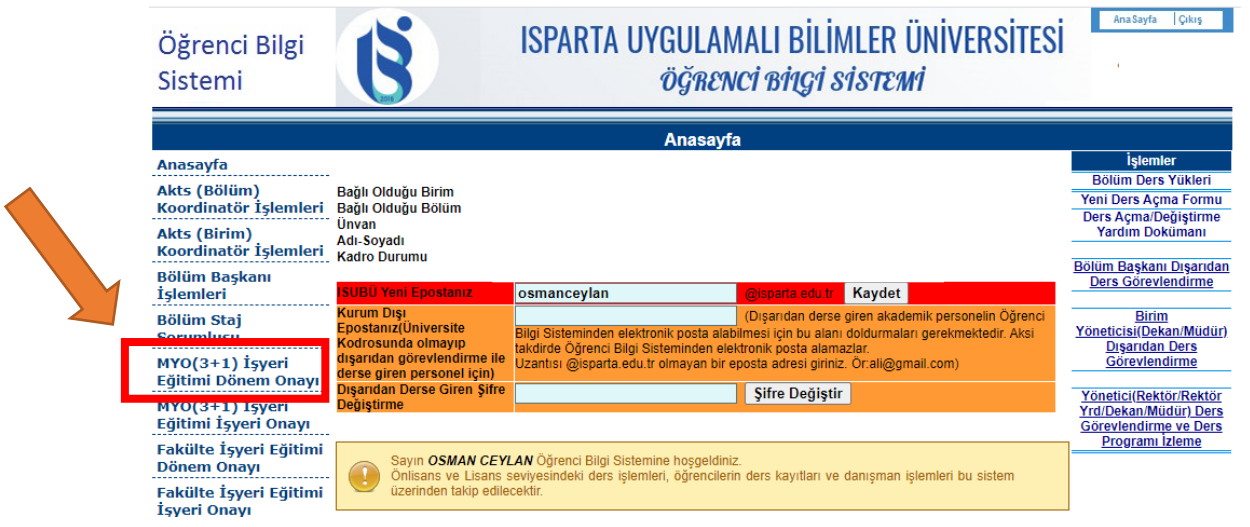

**6.** Dönem başvurusunu yapan öğrencinin ismi ve bilgileri onay verecek bölüm hocamızın sistemine düşecektir. Öğrencinin ön başvurusunda herhangi bir eksiklik ya da yanlışlık yoksa "Onaylandı mı?" kısmındaki Hayır olan kısım **Evet** olarak değiştirilerek başvuru **Öğretim Elemanı** tarafından onaylanır ve öğrenciyi diğer işlemlerini tamamlaması için bilgilendirir.

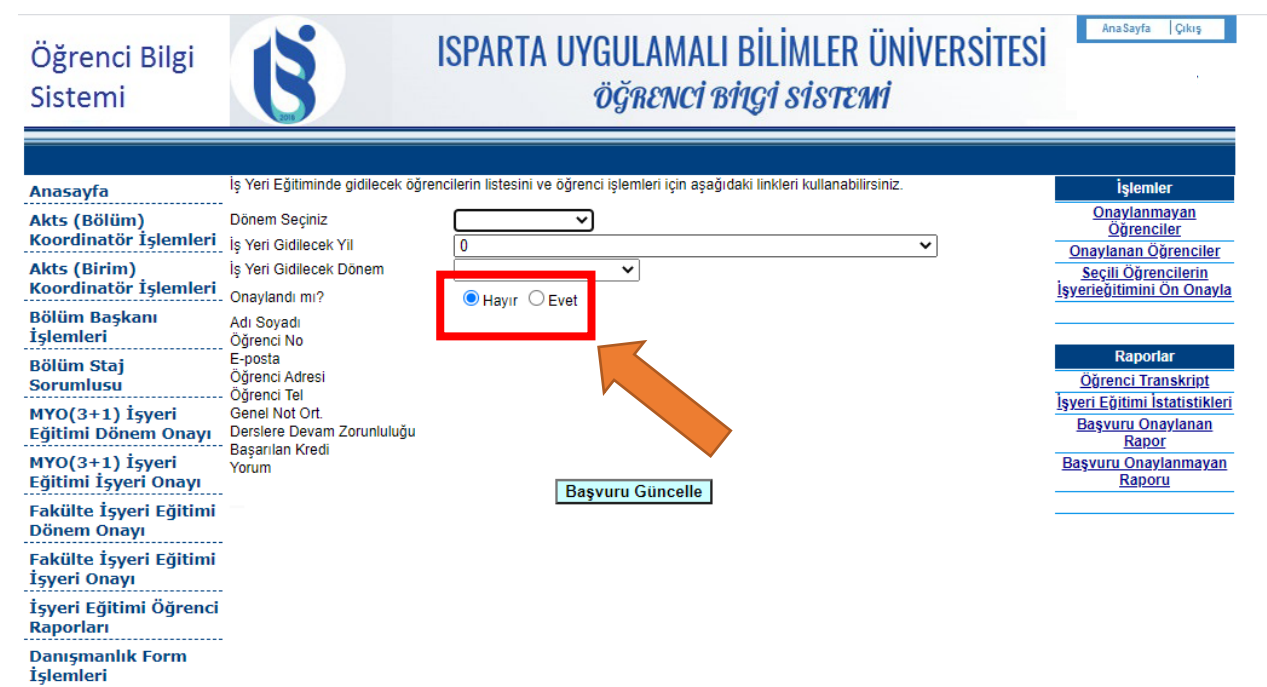

Ders Dokümanları

## **Üçüncü Adım:** İşletmede Mesleki Eğitim için İşletme/Kurum Başvurusu.

**1.** Dönem Başvurusu, **Öğretim Elemanı** tarafından onaylandıktan **öğrenci** kendi sayfasından iş yeri eğitim başvurusuna tekrar girdiğinde daha önce kırmızı "Başvurunuz Bulunmamaktadır" olan en alttaki kısım "Dönem Başvurusu Onaylanmıştır" ibaresi yazacak ve yeşile dönecektir. Dönem başvurusu onayını yeşil gördükten sonra öğrenci buraya tıklayarak; İş yeri eğitim sözleşmesi formu olan sayfaya geçecektir.

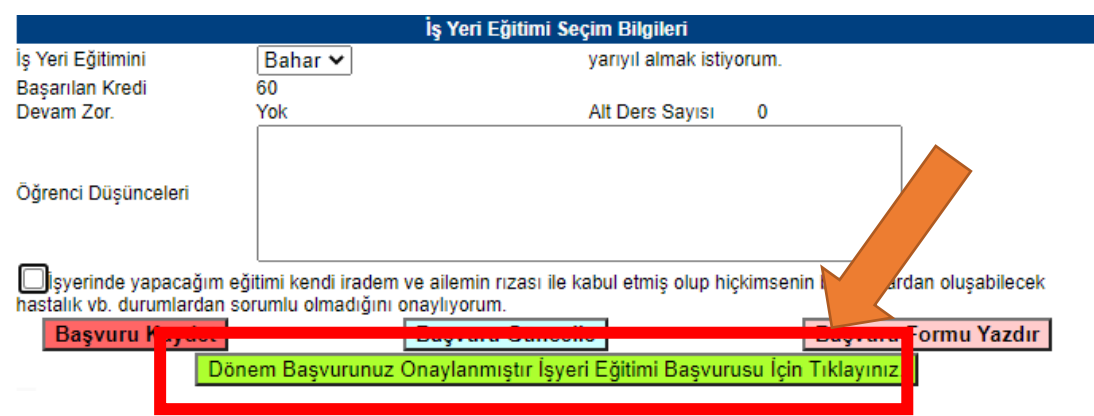

**2.** Açılan pencerede, "İşyeri Eğitimi Yapılan Yerin" altında yer alan İşletme/Kurum İli seçilir. Seçilen İl'e ait daha önceden protokol yapılan işyerleri "İşyeri" kısmından bulunur ve seçilir. İşletme/Kurum seçildikten sonra, işletmeye/kuruma ait bilgiler de otomatik olarak gelir. **Ancak bilgilerin hepsi gelmeyebilir ya da otomatik gelen bilgilerin güncellenmesi gerekebilir.** Gelen bilgilerin doğru olup olmadığını **kontrol ediniz.**

**NOT:** İşletme/Kurum ile daha önce protokol yapılmadı ise işletme/kurum kayıtlı olmadığı için işletme/kurum ili ve adı sistemde çıkmayacaktır. Sisteme eklenmesi için işletme/kurum bilgilerini [isyeriegitimi@isparta.edu.tr](mailto:isyeriegitimi@isparta.edu.tr) ve [ucankarakilinc@isparta.edu.tr](mailto:ucankarakilinc@isparta.edu.tr) adreslerine e-mail atıp işletmenin/kurumun eklenmesini bekleyiniz. 2-3 Gün içerisinde eklenmez ise **Sorumlu Öğretim Elemanına**  bilgi veriniz.

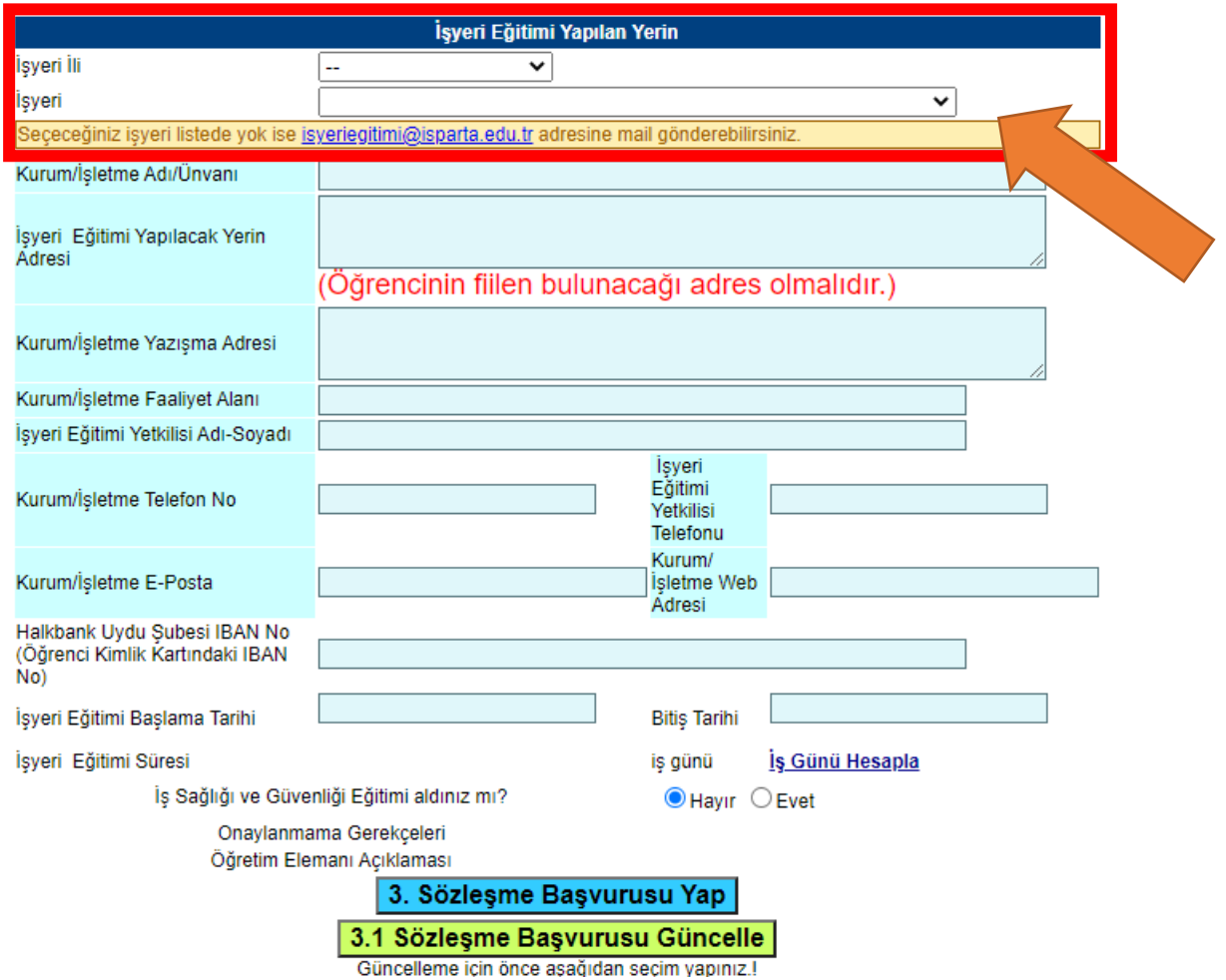

- **3.** İşletmede Mesleki Eğitim yapacağınız işletme/kurum bilgileri sisteme eklendikten sonra başvuru işlemlerini gerçekleştirebilirsiniz. İşletme/kurum İlini ve işletme/kurum adını seçerek eklenen işletmeyi/kurumu bulunuz boş kalan yerleri eksiksiz doldurunuz. Doldurma işlemi sırasında aşağıdaki bilgileri giriniz. **Güz Dönemi için;**
- **"İşyeri Eğitimi Başlama Tarihi"** olarak **26.09.2022**
- **"Bitiş Tarihi"** olarak **07.01.2023**
- **"İş Günü Hesapla"** butonuna basılması
- **"İş Sağlığı ve Güvenliği Eğitimi aldınız mı?"** sorunda **"Evet"** seçiniz.

#### **Bahar Dönemi için;**

- **"İşyeri Eğitimi Başlama Tarihi"** olarak **13.02.2023**
- **"Bitiş Tarihi"** olarak **03.06.2023**
- **"İş Günü Hesapla"** butonuna basılması
- **"İş Sağlığı ve Güvenliği Eğitimi aldınız mı?"** sorunda **"Evet"** seçiniz.

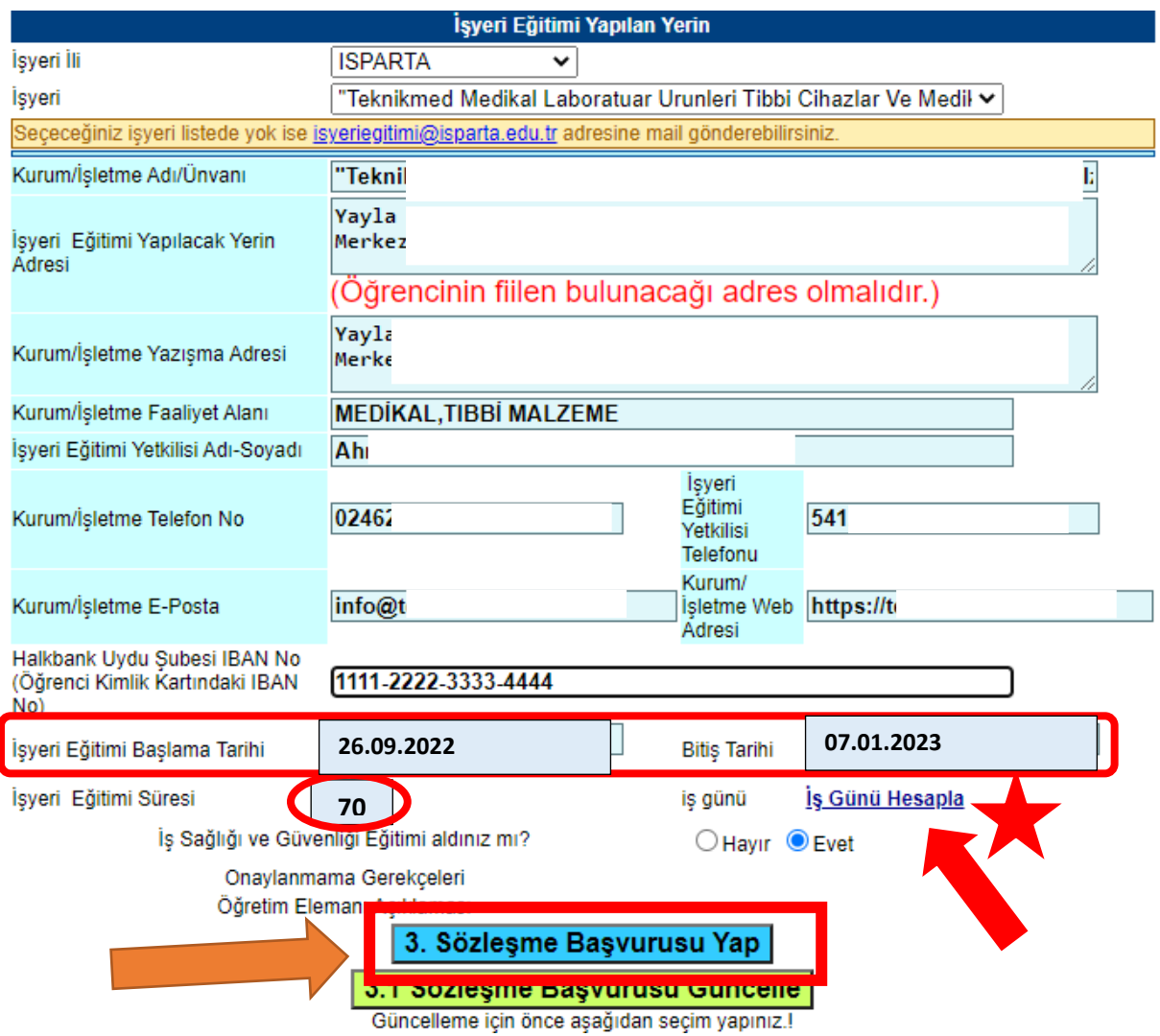

- **4.** Son olarak **Öğrenci, Sözleşme Başvurusunu Yap** butonuna tıklar ve Sorumlu Öğretim Elemanına başvuru yaptığınıza dair bilgi veriniz.
- **5. Sorumlu Öğretim Elemanı MYO(3+1) İşyeri Eğitimi İşyeri Onayı** butonuna tıklar.

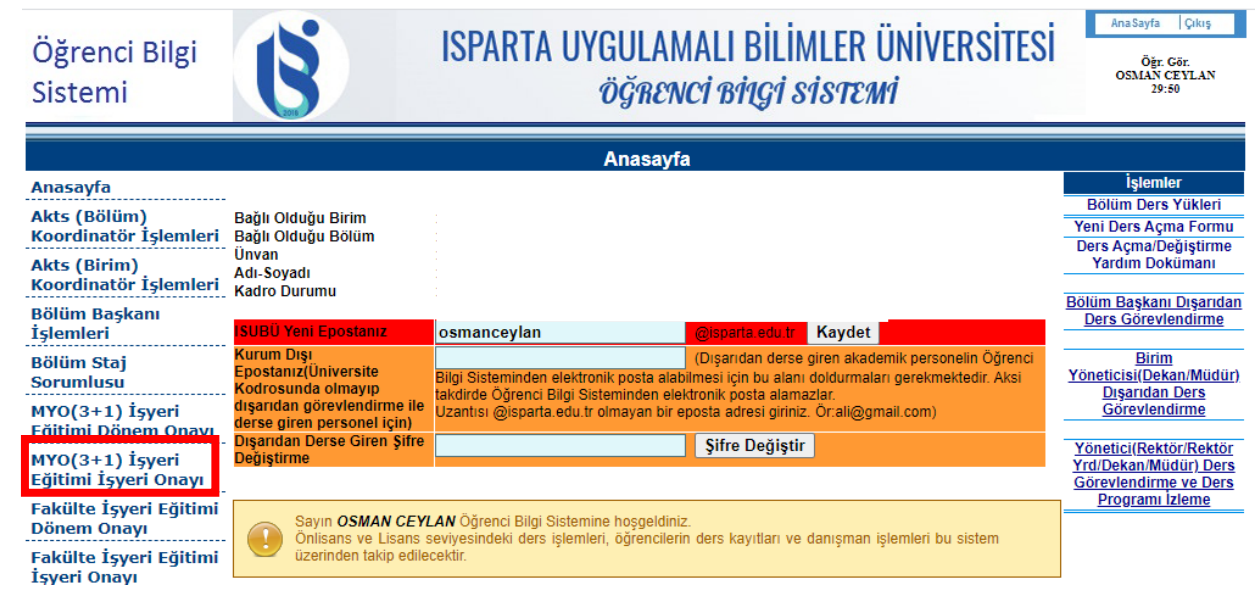

**6. Sorumlu Öğretim Elemanı**, açılan ekranda ilgili öğrenciyi seçerek iş yeri bilgileri, iş yeri eğitimi başlama ve bitiş tarihleri ve işyeri eğitim süresi için gerekli kontrollerini yaptıktan sonra İşletmede Mesleki Eğitim için son onayını aşağıda verilen şekildeki gibi gerçekleştirir.

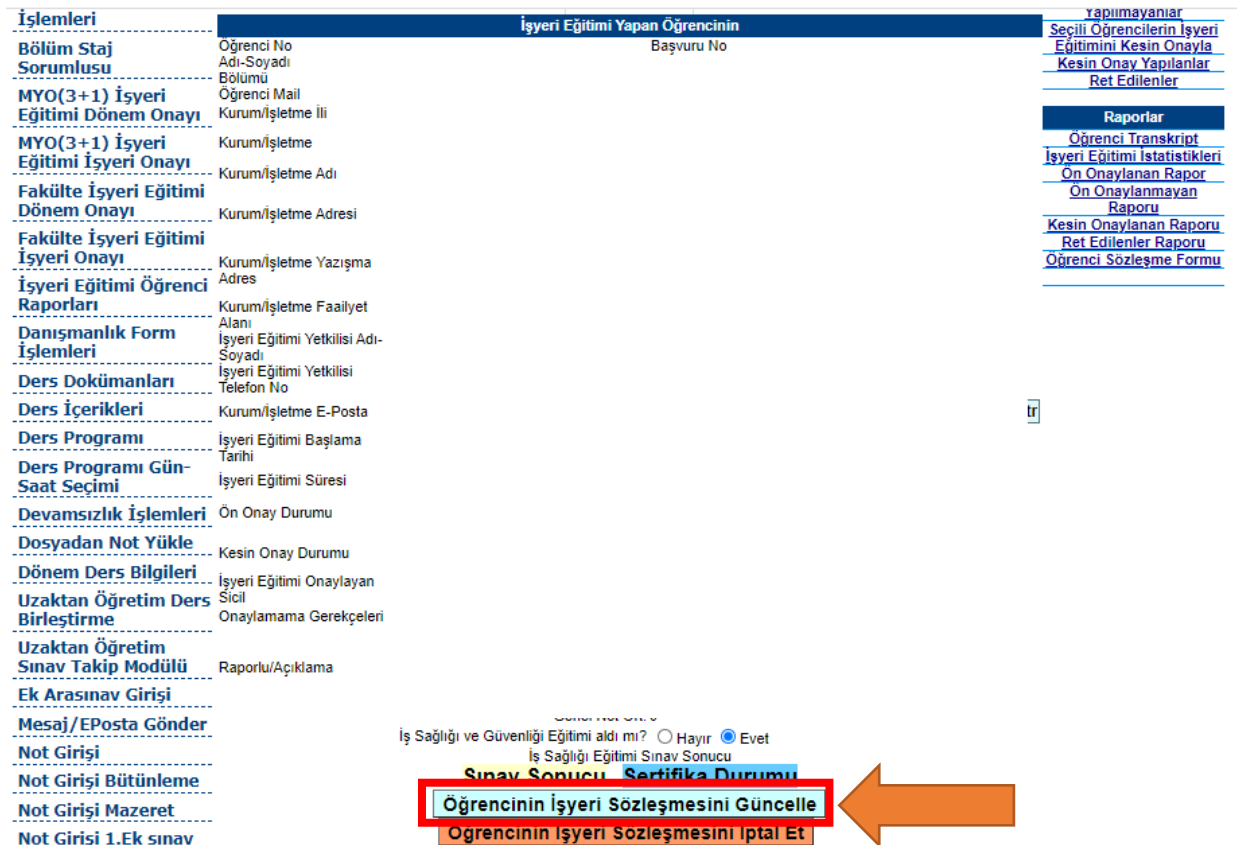

**NOT: Sorumlu Öğretim Elemanı** tarafından **öğrenciye** işyeri ile sözleşme (OBS sisteminden alacağı) ve **protokol (daha önceden okul tarafından imzalanmış bir protokol yok ise Sorumlu Öğretim Elemanı tarafından öğrenciye gönderilir)** hem kendisi ve hem de işyeri yetkilisi tarafından imzalanması (kaşeli) gerektiği hatırlatılır.

#### **Dördüncü Adım:** Sözleşme ve Protokol İşlemleri.

**1. Öğrenci,** Sorumlu Öğretim Elemanının onayından sonra, OBS'de Sözleşme Başvurusu Yaptığı sayfayı tekrar açar ve sağ üst tarafta bulunan "4. Sözleşme RAPORU AL" a basarak sözleşmenin çıktısı alınır. Ayrıca **Sorumlu Öğretim Elemanından** alınan Protokolde (işletme/kurum ile daha önce okul tarafından imzalanmış bir protokol yok ise) yer alan bilgiler doldurur ve Sözleşme Raporu ile birlikte iş yerindeki yetkili kişiye imza ve kaşe işlemleri yapıldıktan sonra belgeler taratıp sisteme yüklemek için hazır hale getirir.

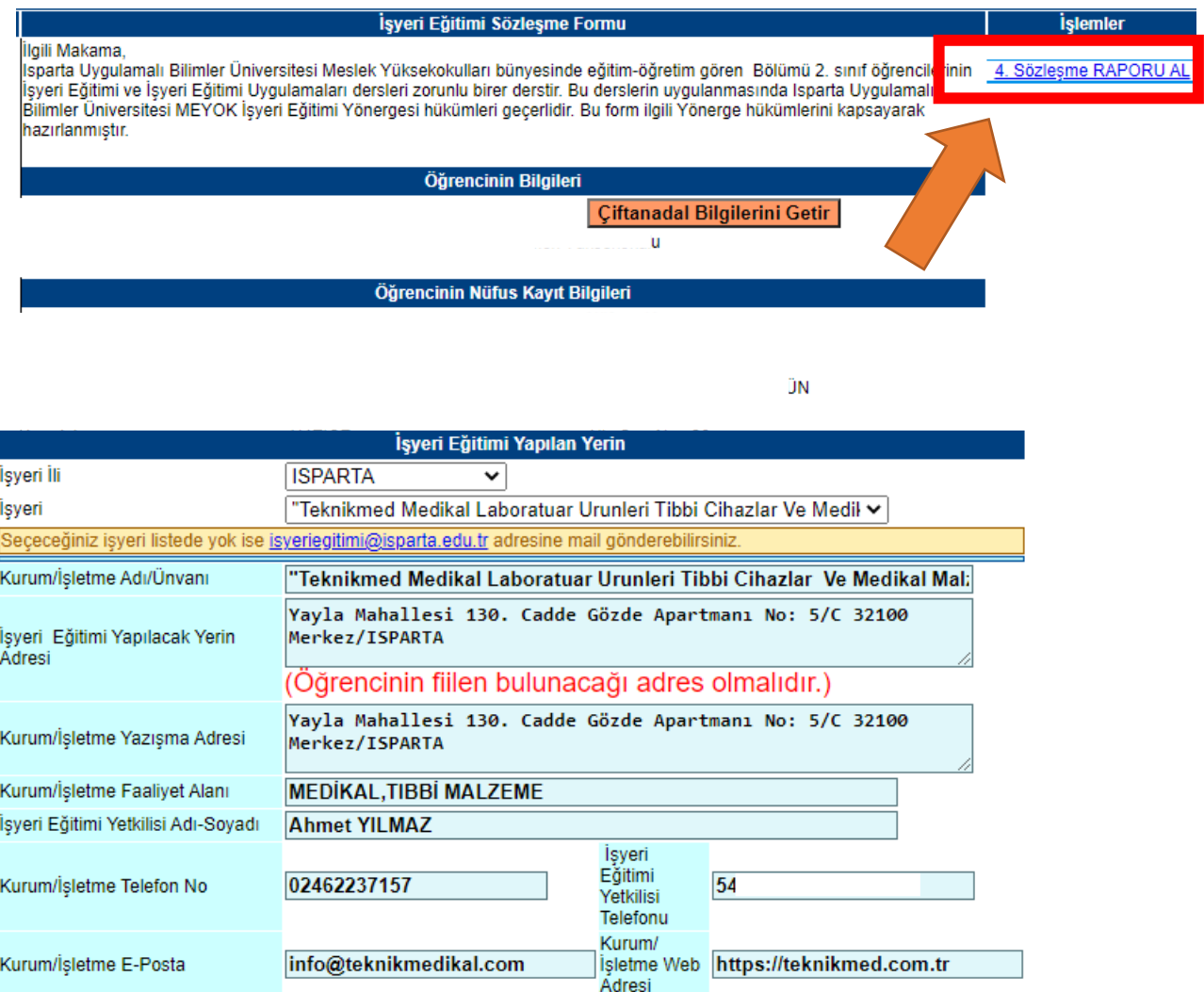

**2.** Taratılan belgeler, aynı ekranda en altta bulunan "Dosya Seç" butonu tıklanarak sisteme **öğrenci** tarafından yüklenir ve "Raporu/Formları Kaydet" butonuna basılarak da kayıt işlemi tamamlanır. **Sorumlu Öğretim Elemanına** yükleme işleminin yapıldığına dair bilgi ile birlikte **işletmede/kurumda öğrenciden sorumlu olan kişinin (Eğitici Personel) adı, soyadı, telefon numarası ve mail adresi** bilgilerinin yer aldığı bir e-mail gönderilir.

**NOT:** Genellikle işletme/İşyeri/Kurum sahibinin iletişim bilgileri gönderilmektedir. **İşletmede mesleki eğitim süresince sizden sorumlu olacak kişinin (Eğitici Personel)** bilgilerini göndermelisiniz.

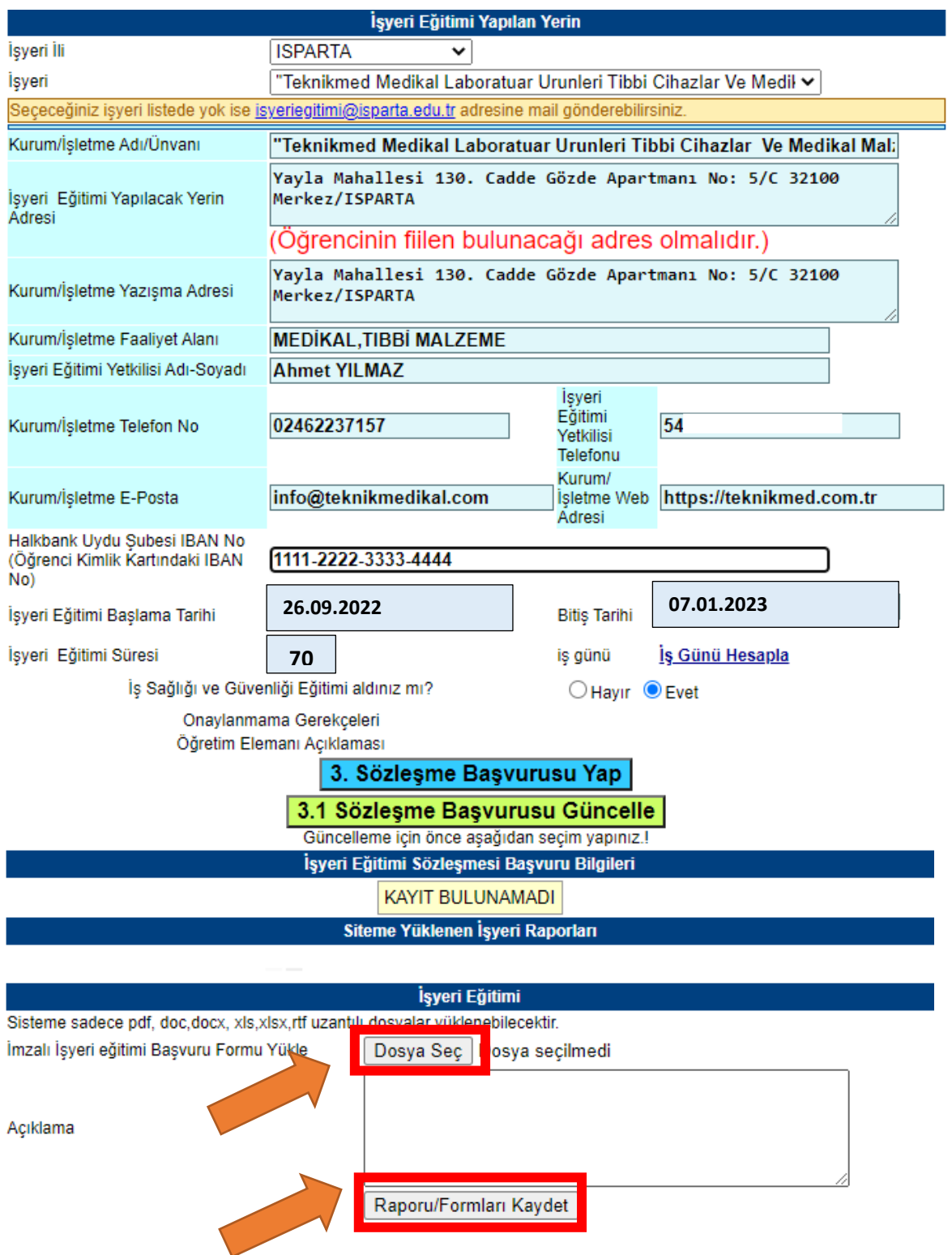

**NOT: Sorumlu Öğretim Elemanı** ile sürekli iletişim halinde olunuz. İşletmede Mesleki Eğitiminiz ile ilgili tüm gelişmelerde hocanızı bilgilendirmeyi **unutmayınız!!!**

# **İŞLETMEDE MESLEKİ EĞİTİMİNİZDE BAŞARILAR DİLERİZ.**